## **Uputstvo za instalaciju Notepad-plus-plus programa**

Da bi downloadovali besplatan Notepad-plus-plus program potrebno je da otvorite link<https://notepad-plus-plus.org/>

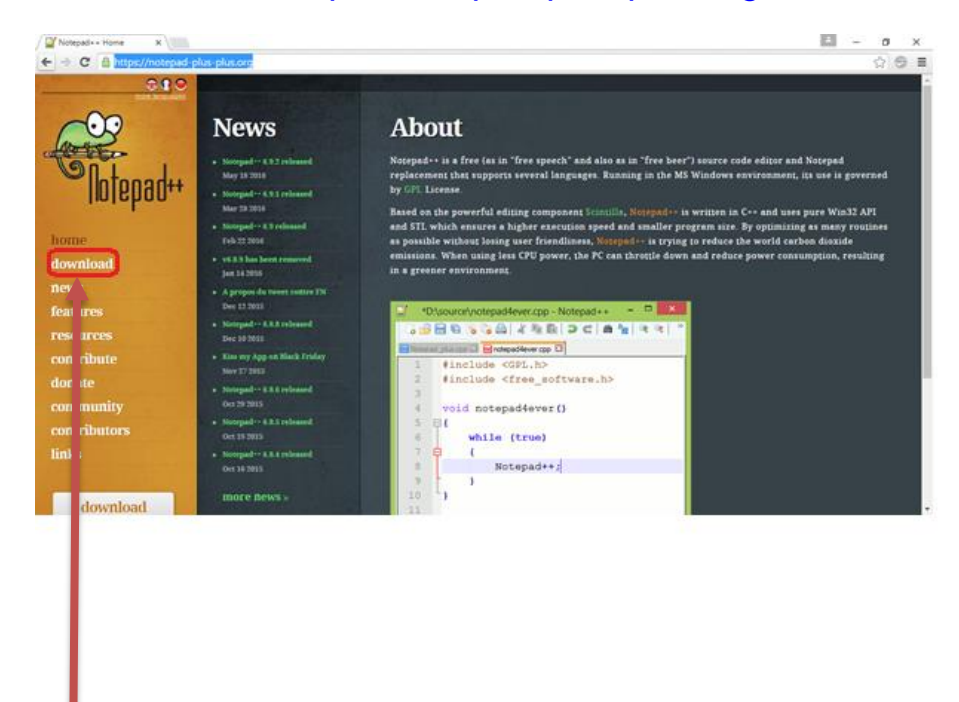

Kliknite na dugme **DOWNLOAD**.

Pojaviće se prozor na koji ćete opet kliknuti dugme DOWNLOAD.

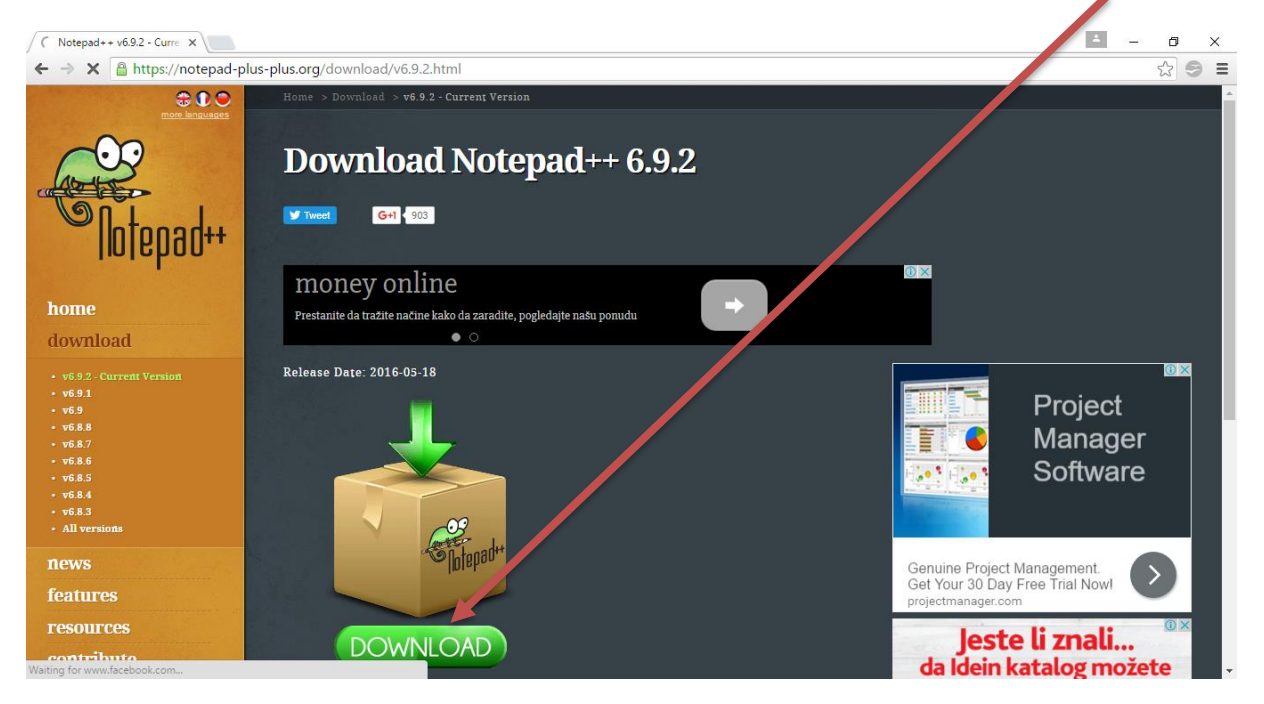

Pokreće se download ovog programa.

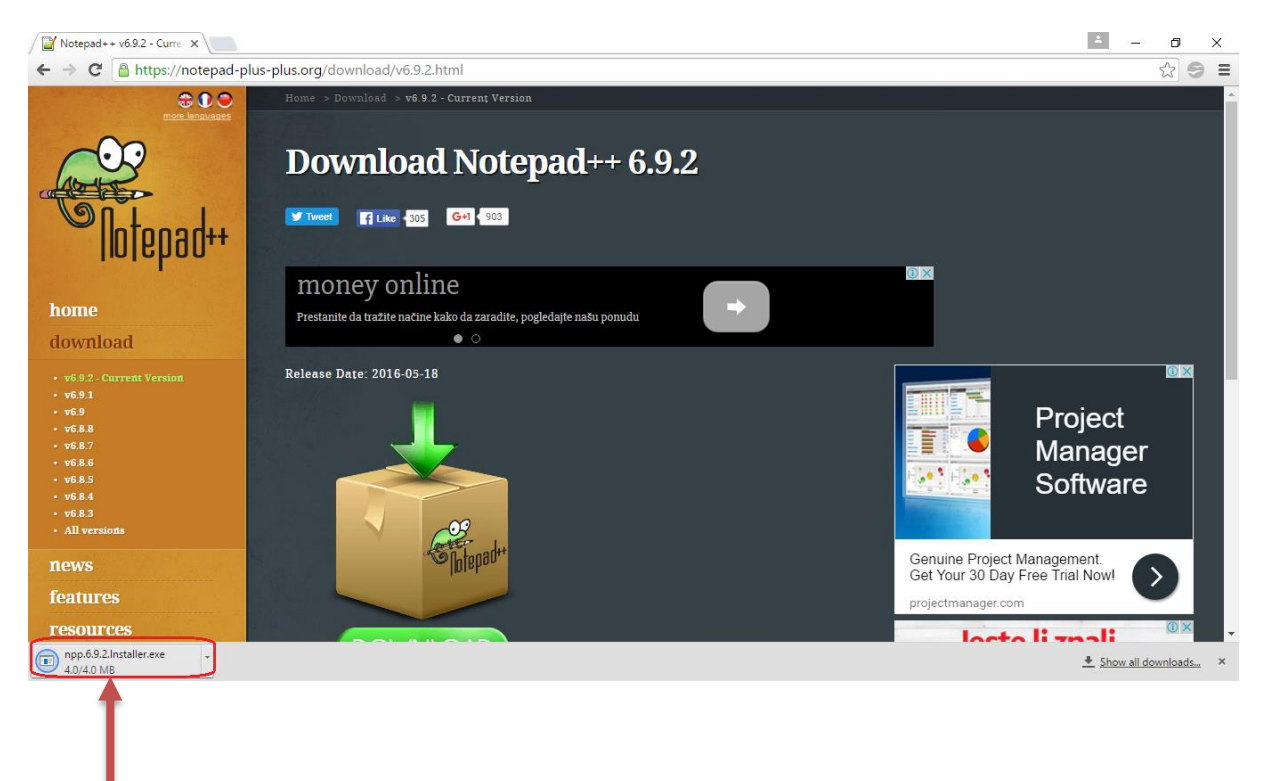

Kliknete (u donjem lijevom uglu) na program koji je preuzet.

Nakon toga pojaviće se prozor sa pitanjem:"Do you want to allow this app to make changes to your PC?" – kliknite na dugme YES.

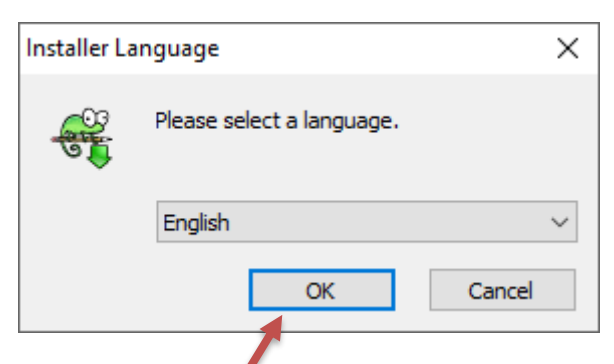

Birate na kojem jeziku želite da se instalira program (English), kliknite na dugme OK.

Nakon toga će se pojaviti prozor kao na slici ispod.

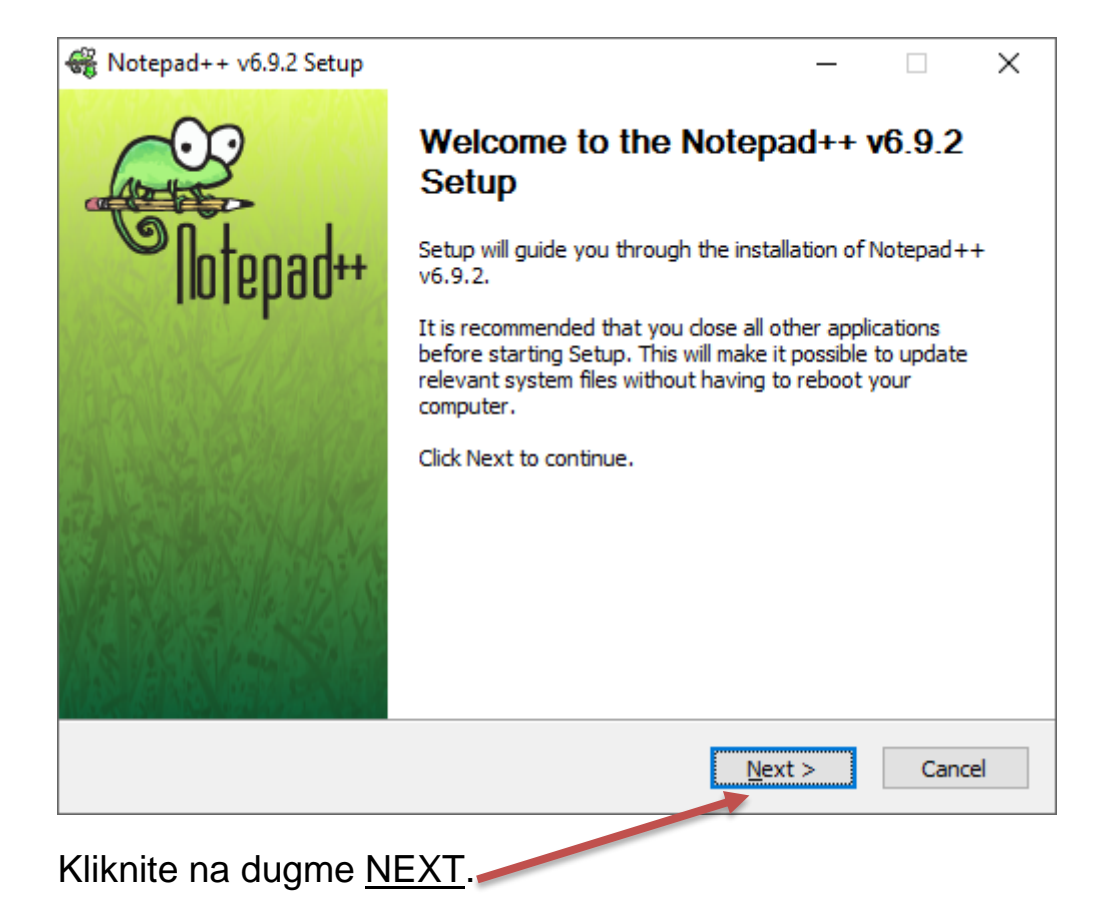

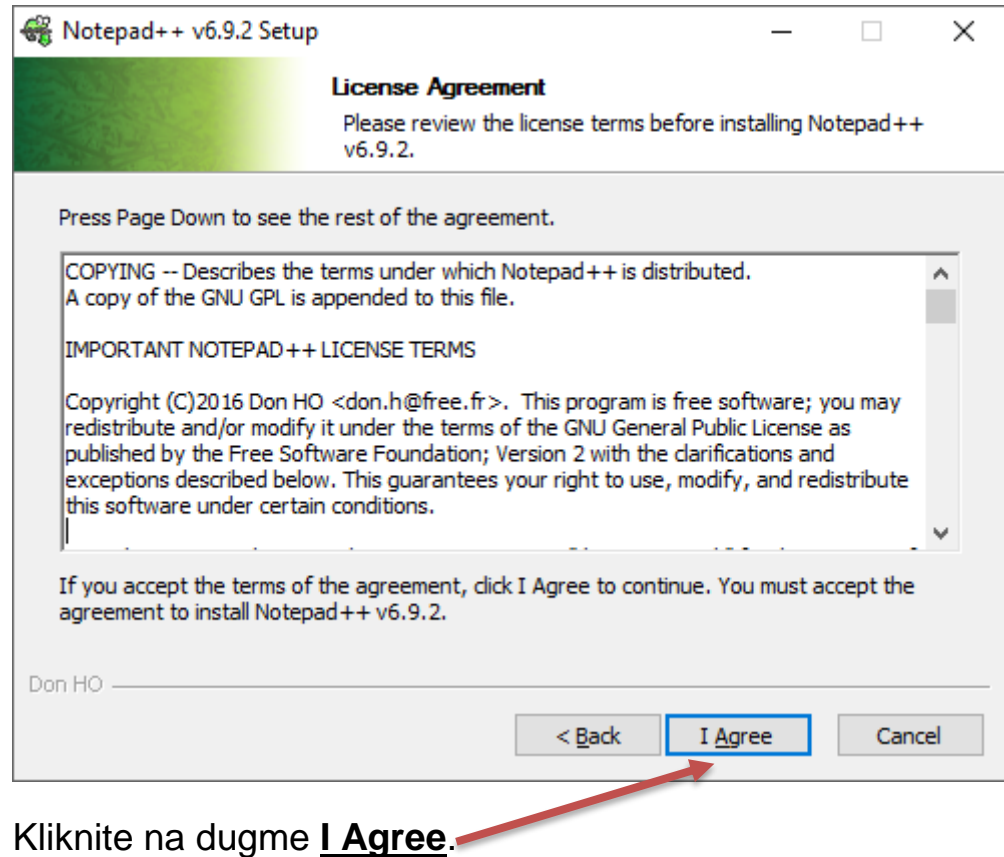

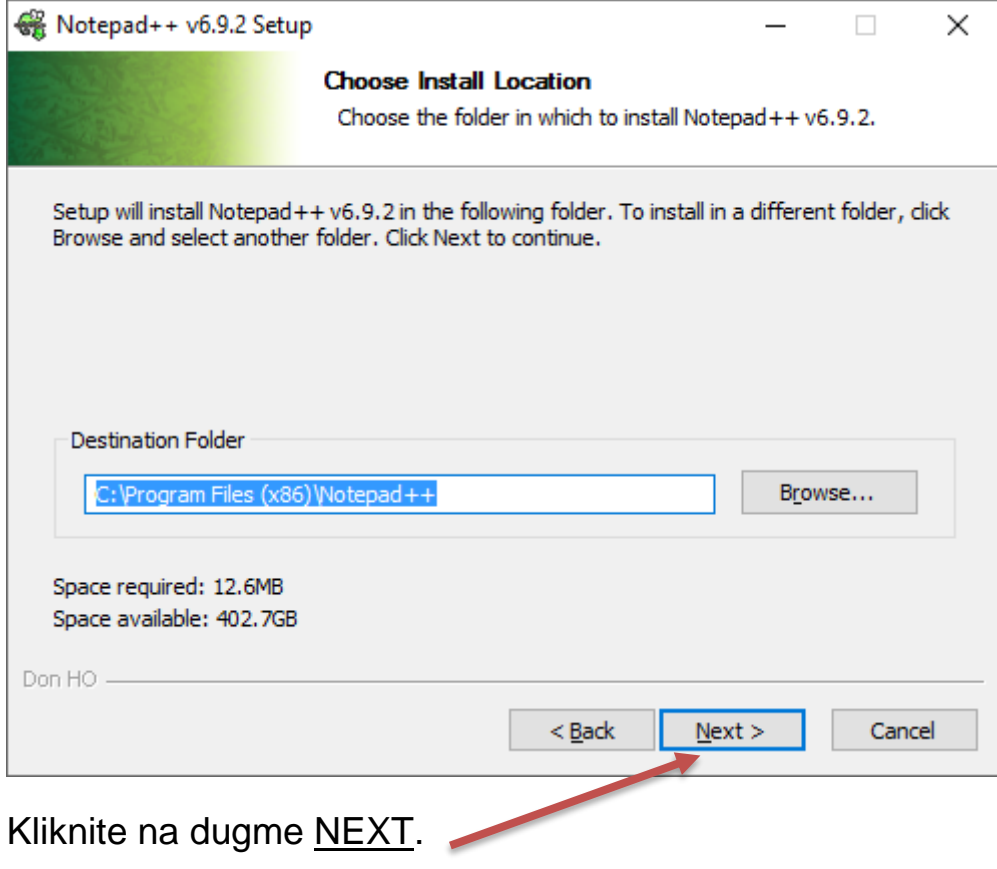

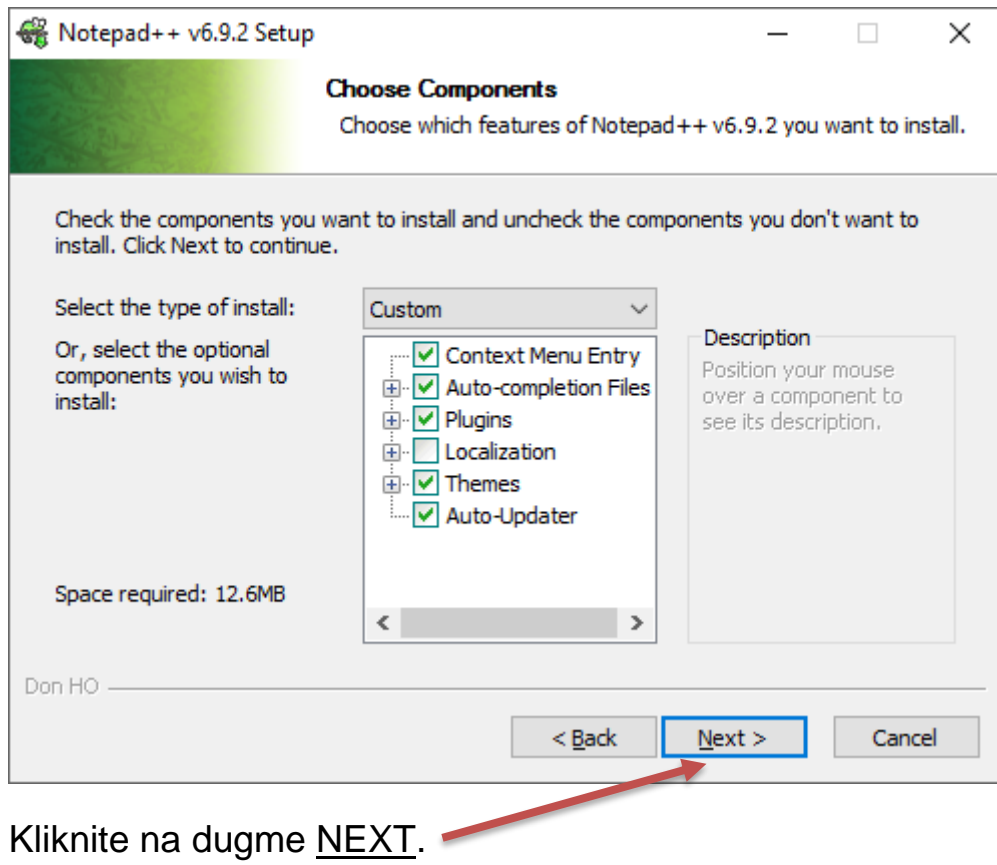

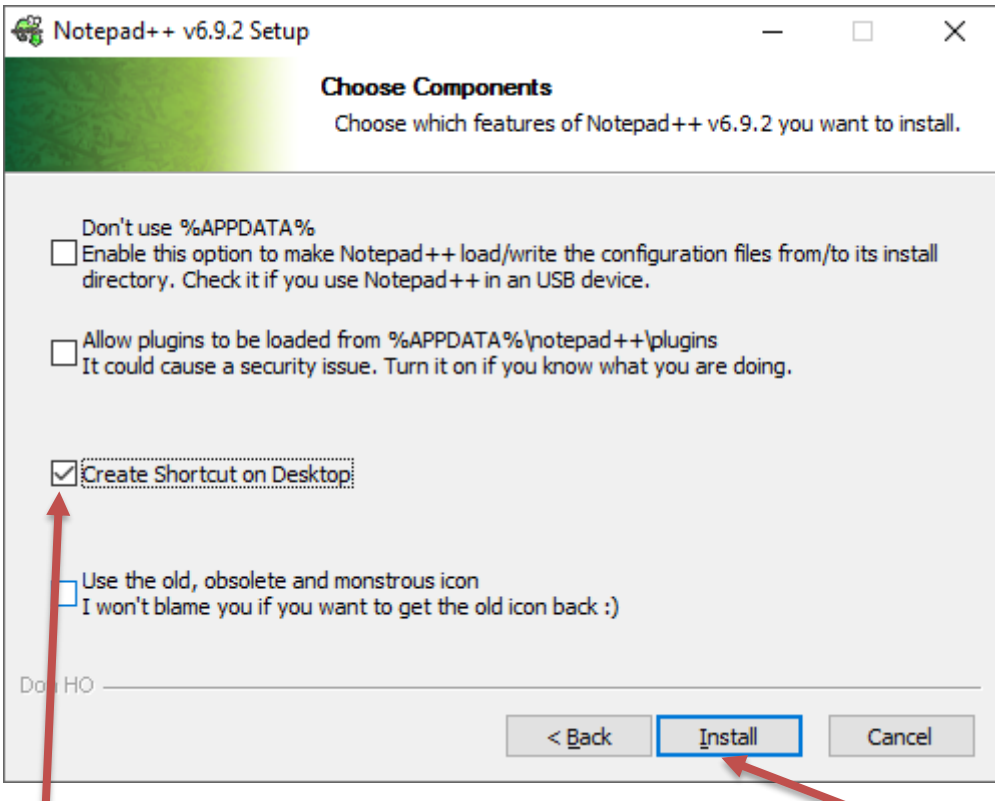

Čekirajte opciju **Create Shortcut on Desktop,** ukoliko želite da ikonica programa bude na desktop-u, zatim kliknite na dugme **INSTALL**.

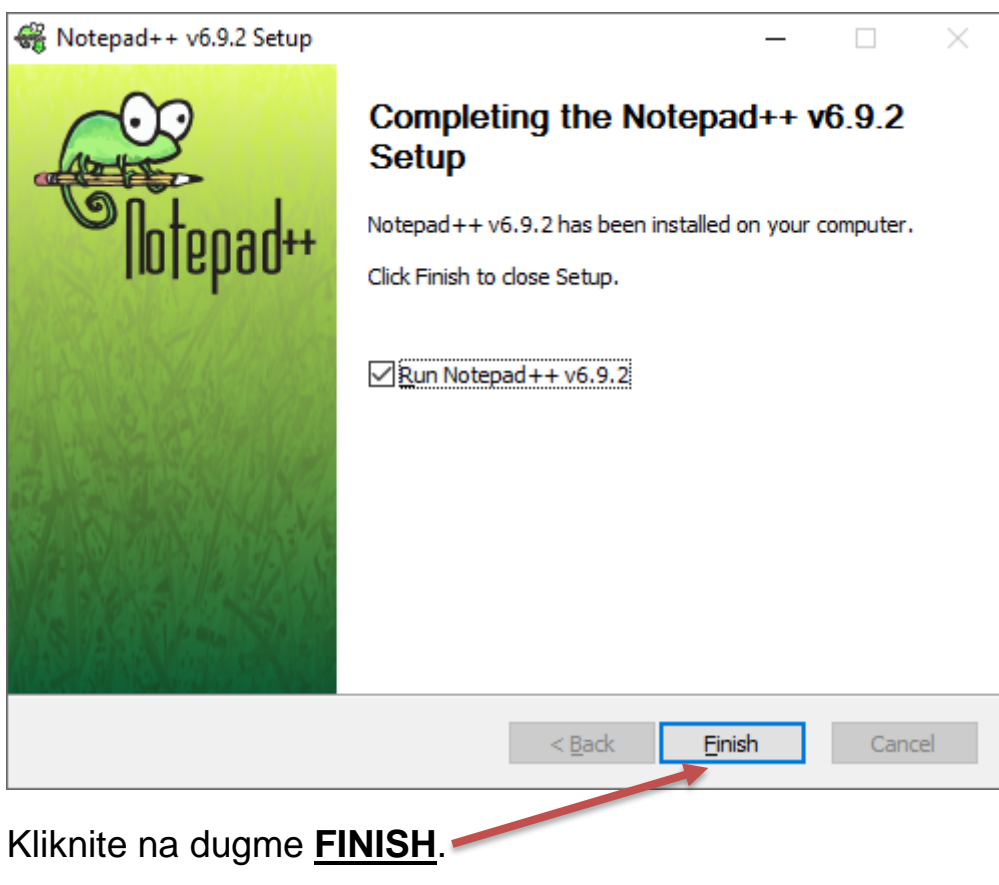

Instalacija je završena.